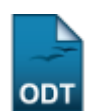

# **Solicitar Cadastro de Banca**

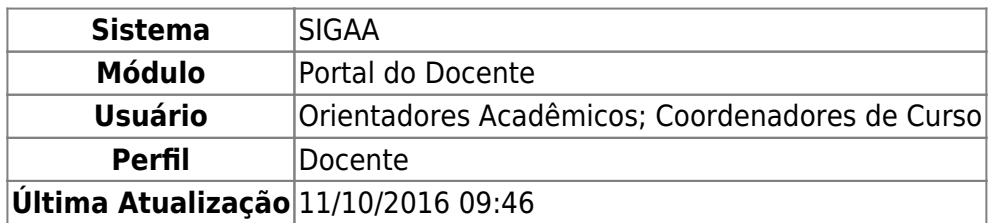

Essa funcionalidade permite ao usuário, docente da instituição, visualizar o andamento do histórico e orientações do discente, bem como solicitar cadastros de bancas de defesa e/ou qualificação dos orientandos, além de listar as bancas já cadastradas no sistema.

Para realizar essa operação, acesse o SIGAA → Módulos → Portal do Docente → Ensino → Orientações de Pós Graduação → Bancas → Solicitar Cadastro.

A tela a seguir será exibida:

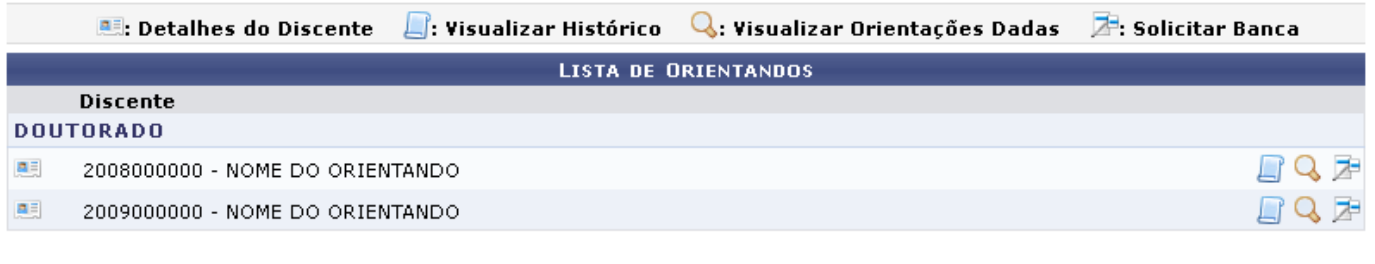

**LISTA DE CO-ORIENTANDOS** 

**Discente** 

#### **Portal do Docente**

Pararetornar ao menu principal do módulo, clique em Portal do Docente.

Para visualizar detalhes do discente, a tela apresentará os detalhes como mostrado na página a seguir:

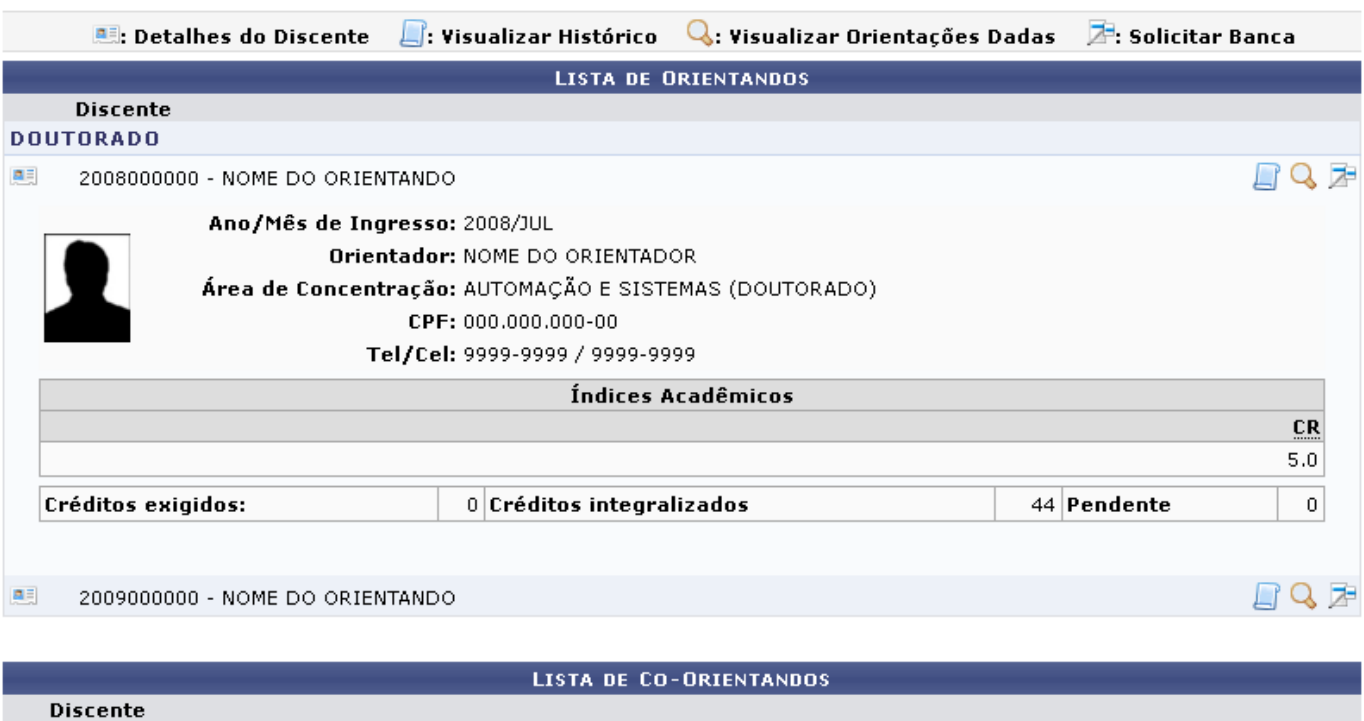

Caso deseje retornar à configuração anterior de página e fechar a visualização dos detalhes do discente, clique novamente no mesmo ícone.

Os demais itens presentes nesta página serão explicados individualmente, em tópicos, a seguir.

# **Visualizar Histórico**

Ao clicar no ícone  $\Box$ , será possível realizar o download do histórico do orientando. A caixa de diálogo será exibida, conforme a figura a seguir:

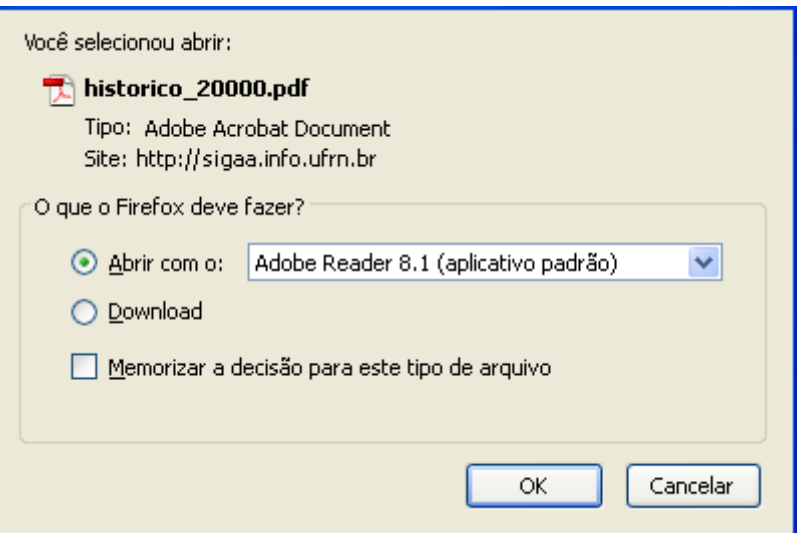

Clique em *OK* para confirmar o download do documento desejado. O arquivo será exibido para o usuário.

# **Visualizar Orientações Dadas**

Clique no ícone Q para Visualizar Orientações Dadas a um determinado discente. A seguinte página será fornecida pelo sistema:

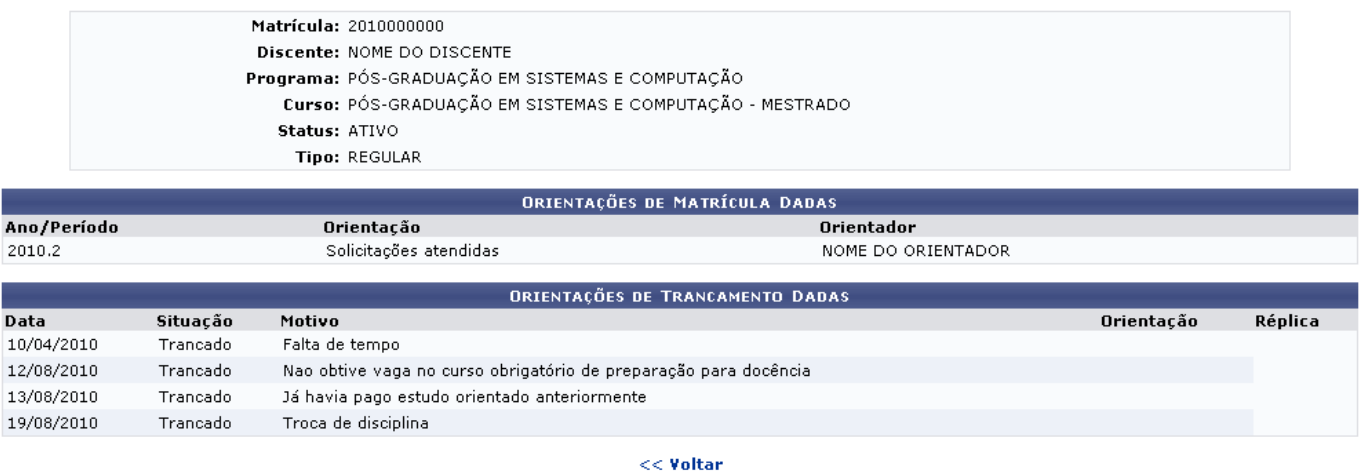

Clique em *Voltar* para retornar à página anterior. Esta opção é válida sempre que a função estiver disponível.

Nesta tela é possível visualizar orientações tanto de matrículas quanto de trancamento dadas ao discente, bem como o motivo alegado pelo aluno em casos de trancamento de matrícula.

# **Solicitar Bancas**

De volta às Orientações de Pós-Graduação, clique no ícone **Para que o usuário possa Solicitar** Bancas:

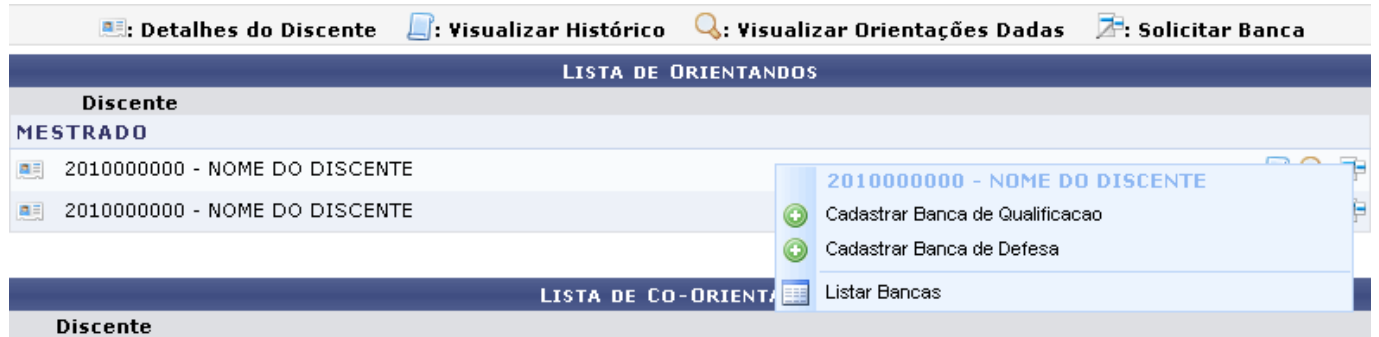

As operações referentes à este tópico serão apresentadas em subtópicos elencados a seguir.

## **Cadastrar Banca de Qualificação**

Antes de defender a tese/dissertação, o discente deve passar por um exame preliminar de qualificação, que visa avaliar os conhecimentos gerais e específicos do aluno na sua área de pesquisa e afins. A defesa consiste na apresentação de sua dissertação ou tese perante uma Banca

Examinadora.Clique em **O** Cadastrar Banca de Qualificacao para efetuar o cadastro de uma banca para determinado discente. A tela visualizada será a seguinte:

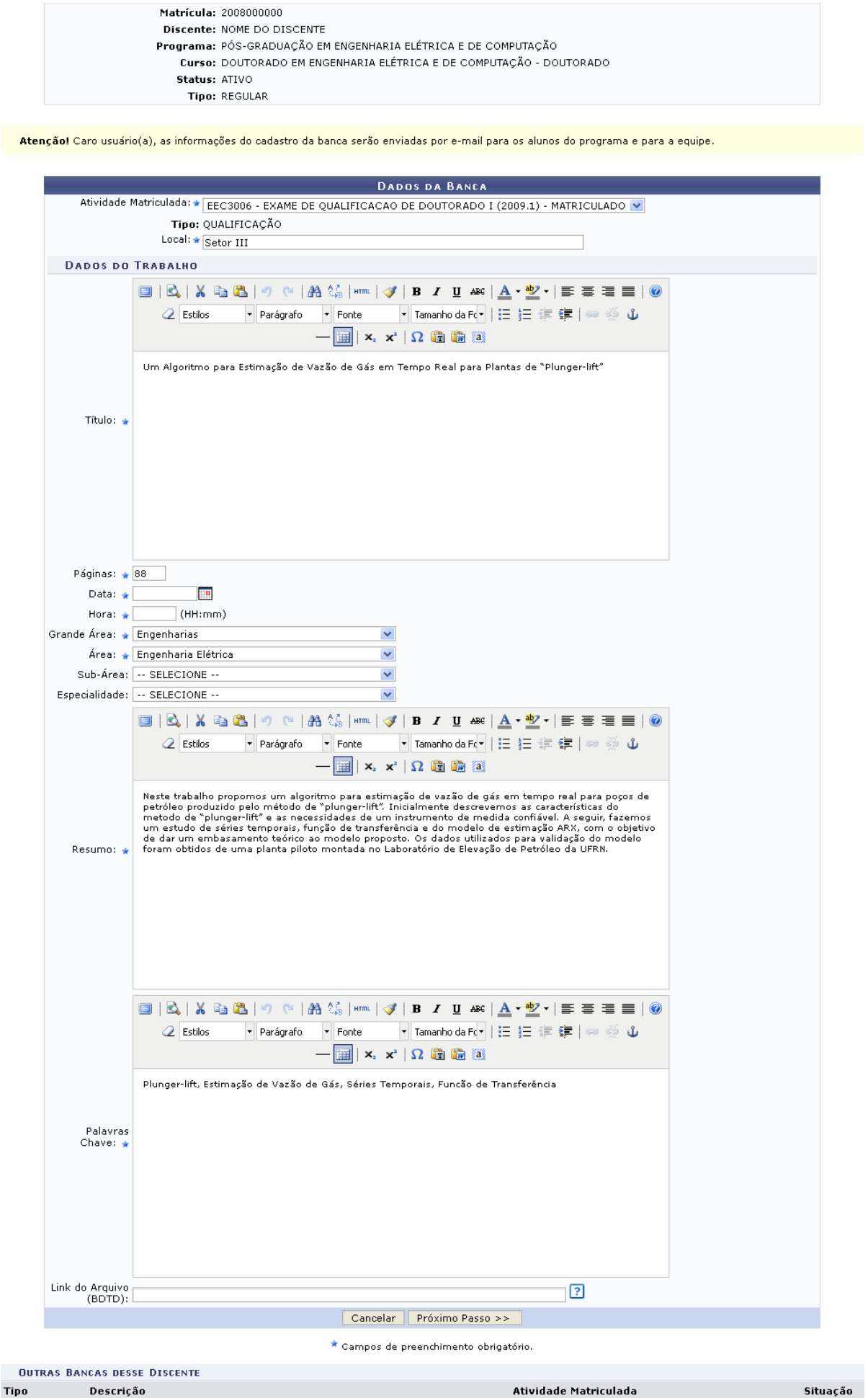

QUALIFICAÇÃO Um Algoritmo para Estimação de Vazão de Gás em Tempo Real para Plantas de<br>QUALIFICAÇÃO "Plunger-lift"

#### Para continuar com o cadastro da Banca, é necessário informar os seguintes dados:

- Local: Lugar de apresentação do trabalho, onde será realizada a banca;
- Título: Título do trabalho do discente. Utilize as opções de formatação de texto disponibilizadas pelo sistema, se precisar.
- Páginas: Número de páginas que compõem o trabalho a ser apresentado;
- Hora: Informe a hora determinada para a banca;
- ·Data: Informe a data de apresentação do trabalho. Utilize o ícone **para selecionar a data a** partir do calendário virtual fornecido pelo sistema, ou digite-a no campo específico;
- Grande Área: Informe a grande área em que o presente trabalho se enquadra;
- Área: Informe a área cujo trabalho pertence;
- Sub-Área: Informe a sub-área o trabalho;
- Especialidade
- Resumo: Informe o resumo do trabalho, uma síntese sobre o assunto nele abordado, e edite-o com as ferramentas disponíveis pelo sistema;
- Palavras Chave: Informe as palavras chaves referentes ao trabalho. Utilize as ferramentas de formatação de texto para editá-lo.

O Link do Arquivo(BDTD) poderá ser inserido ao cadastro, se for do desejo do usuário, para complementar as informações cadastrais.

Após informar os critérios acima listados, clique em *Próximo Passo*. A tela de preenchimento dos Membros da Banca será exibida:

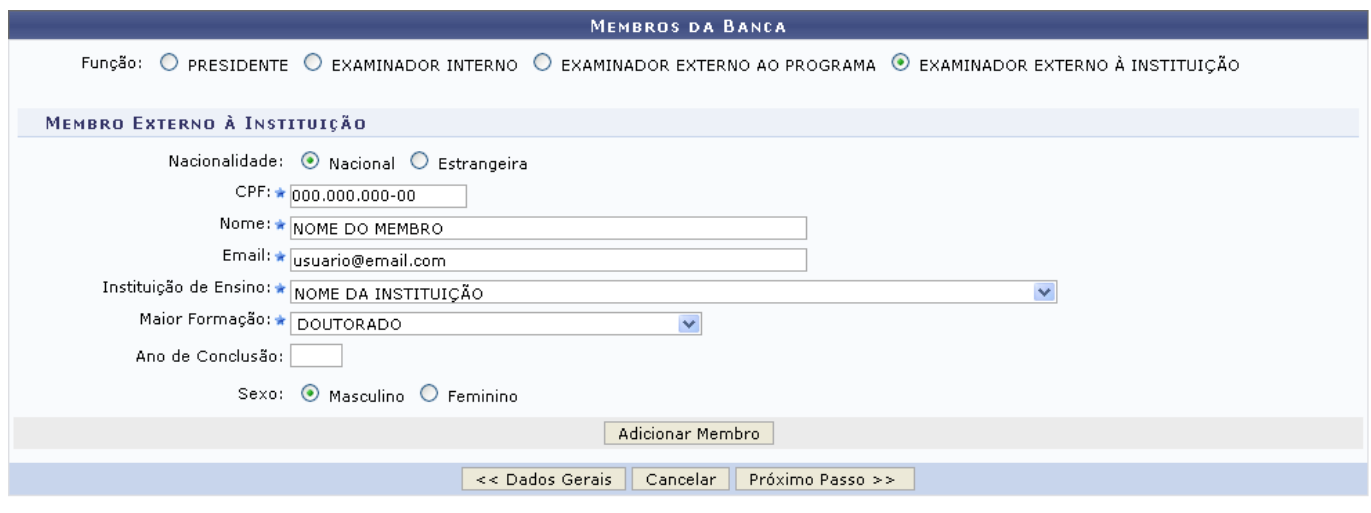

Clique em *Dados Gerais* para retornar à página anterior e realizar modificações nos dados previamente cadastrados. Esta mesma função será válida sempre que a opção estiver presente.

Nesta tela, o usuário poderá inserir os membros por Função que farão parte da banca. Escolha entre:

- PRESIDENTE: Docente do programa, orientador do aluno que defendeu o trabalho perante a banca;
- EXAMINADOR INTERNO: Docente diferente do orientador, que não orientou o aluno;
- EXAMINADOR EXTERNO AO PROGRAMA: Docente externo ao programa, mas pertencente a outro programa da UFRN;
- EXAMINADOR EXTERNO À INSTITUIÇÃO: Docente externo vindo de outra instituição para participar da banca.

<sup>\*</sup> Campos de preenchimento obrigatório.

Ao escolher a Função Presidente ou Examinador Interno, é necessário informar o docente a partir da lista fornecida pelo sistema. Se for escolhido um Examinador Externo ao Programa, selecione entre Todos os docentes da UFRN, Somente da minha unidade ou Somente externos, e selecione o nome do docente a partir da lista disponibilizada ao digitar as letras iniciais referentes ao nome.

Se for um Examinador Externo à Instituição informe os seguintes dados:

- Nome: Informe o nome do docente. Ao lado deste campo, será apresentado o botão *Cadastrar novo membro*. Clicando nele, os campos Nacionalidade e CPF ficam visíveis para cadastrar um novo membro;
- Email: Endereço eletrônico para contato;
- Instituição de Ensino: Informe a IES em que o docente seja vinculado;
- Maior Formação: Selecione o maior título que o docente possua;
- Ano da conclusão: Se desejar, informe o ano em que o mesmo concluiu sua última formação;
- Sexo: Selecione o sexo entre masculino e feminino.

Exemplificaremos a adição de Examinador Externo à Instituição. Após preencher os campos necessários, clique em *Adicionar Membro* para inseri-lo à lista de membros da banca. Ele será listado pelo sistema como mostra a tela abaixo:

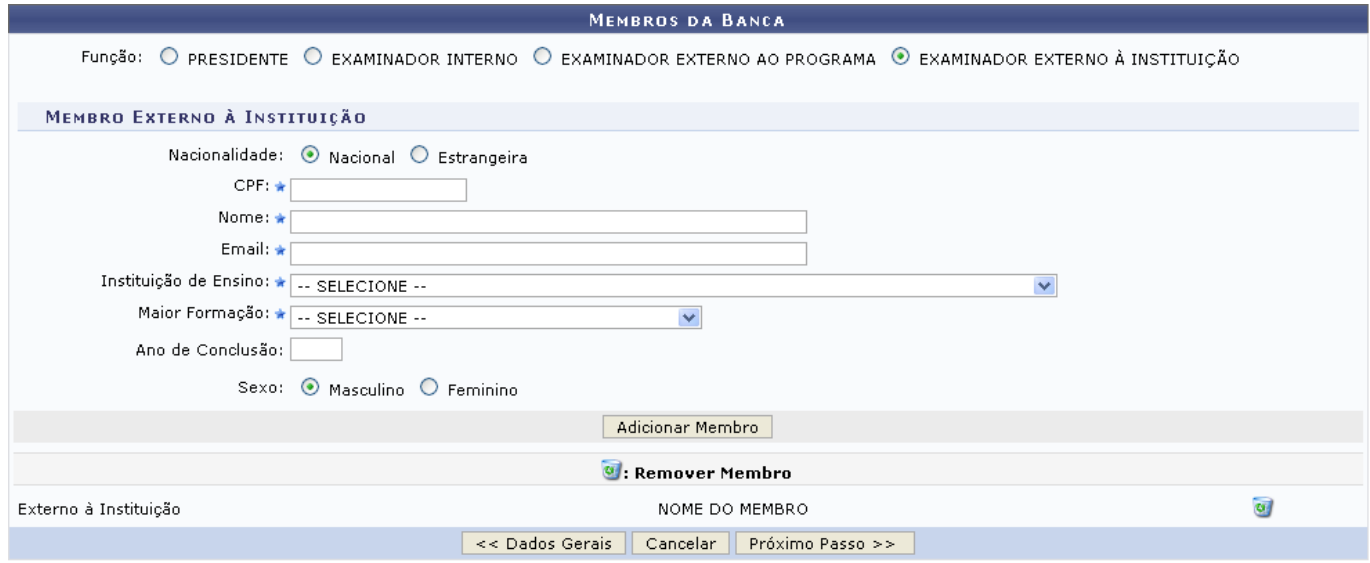

\* Campos de preenchimento obrigatório.

Para Remover Membro, clique no ícone  $\ddot{\bullet}$ [.](https://docs.info.ufrn.br/lib/exe/detail.php?id=suporte%3Amanuais%3Asigaa%3Aportal_do_docente%3Aensino%3Aorientacoes_pos_graduacao%3Abancas%3Asolicitar_cadastro&media=suporte:manuais:sigaa:portal_do_docente:ensino:orientacoes_pos_graduacao:excluir.png) O sistema requer que o usuário confirme esta ação através da seguinte janela:

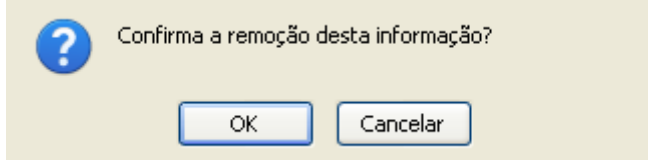

Confirme a operação clicando em *SIM*. O membro não será mais listado na página.

Após informar os membros que farão parte da banca examinadora, clique em *Próximo Passo* para avançar. Será exibido o Resumo com os Dados da Banca:

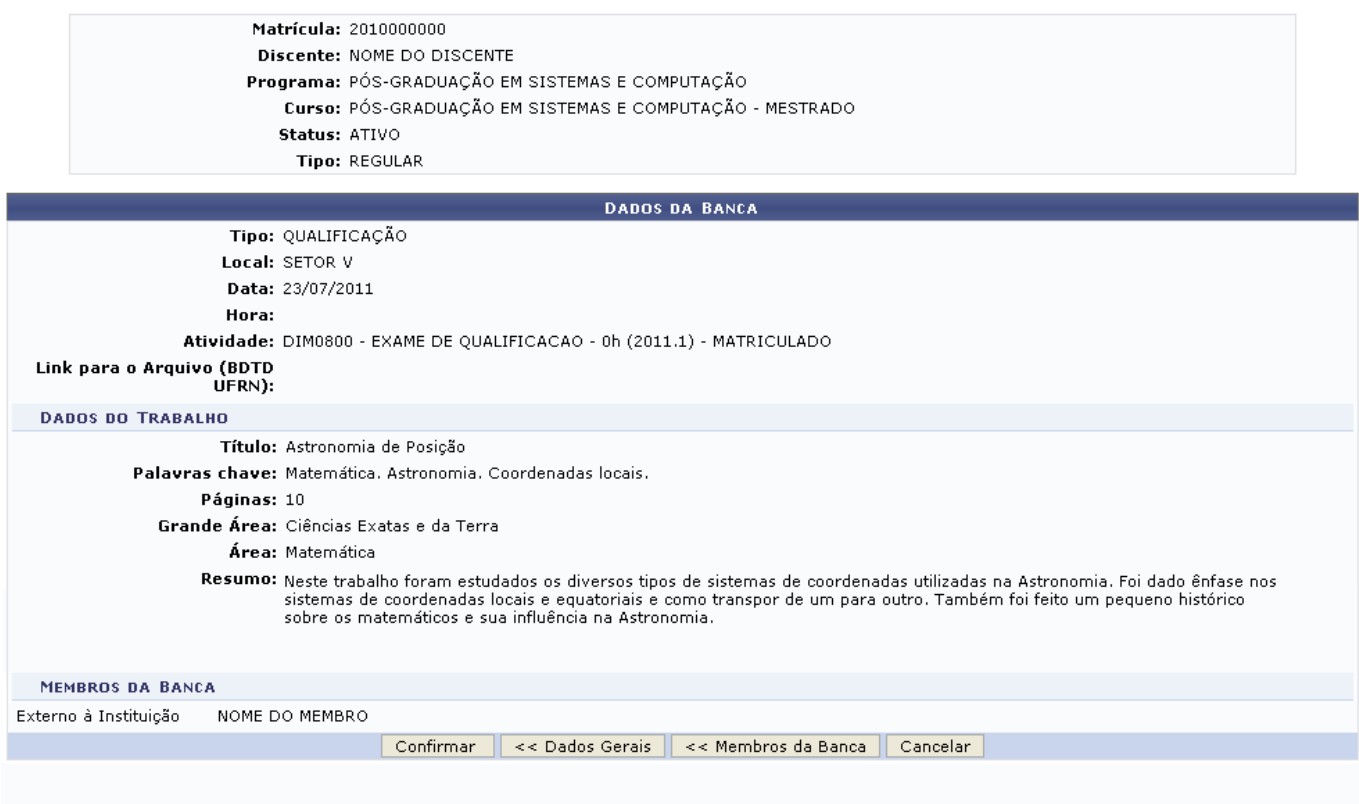

Clique em *Membros da Banca* para retornar à página anterior e fazer alterações nos membros da banca já cadastrados.

Confira os dados que são apresentados e conclua esta ação clicando em *Confirmar*. A seguinte mensagem de sucesso será visualizada, juntamente com a tela das Bancas Encontradas cadastradas para o discente:

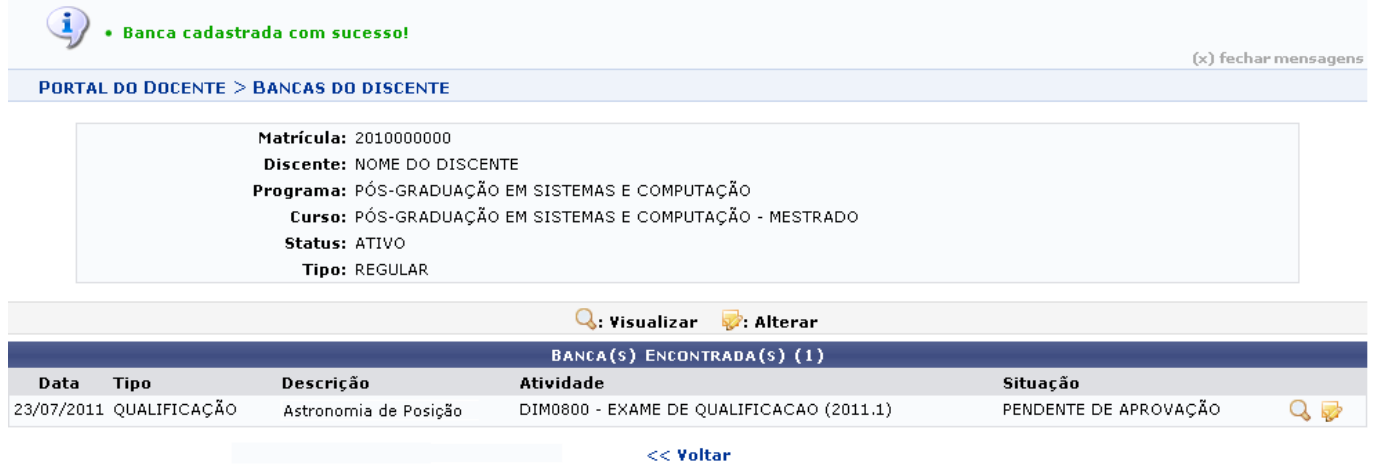

Clique no ícone  $\mathbb Q$  para Visualizar os dados cadastrados para a banca:

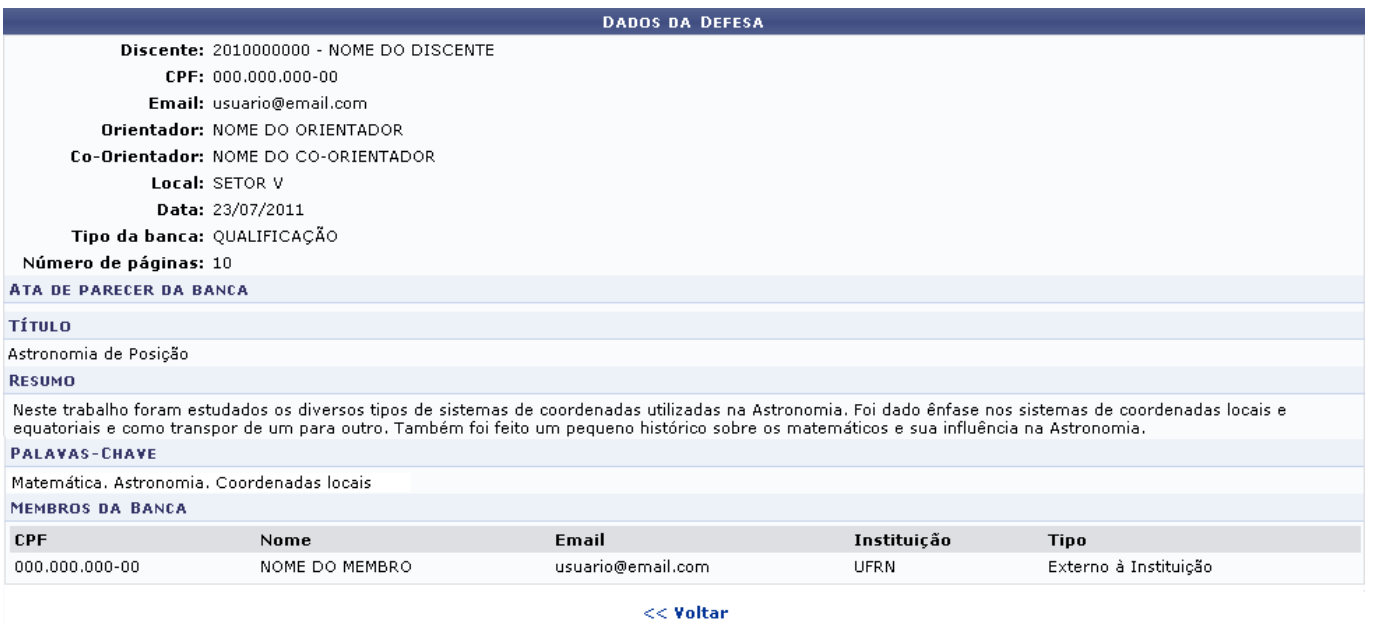

De volta à tela das Bancas Encontradas para o discente, clique no ícone se desejar realizar alguma modificação. O sistema o direcionará à tela dos Dados da Banca, onde o usuário deverá repetir todos os passos de cadastro de uma banca acima descritos.

### **Cadastrar Banca de Defesa**

Retornando à tela de Solicitar Banca, clique em **O** Cadastrar Banca de Defesa para Cadastrar Banca de Defesa. Esta opção tem a mesma funcionalidade que o cadastro de uma Banca de Qualificação, que foi exemplificado acima.

### **Listar Bancas**

Para visualizar as bancas que estão cadastradas para determinado discente, clique em

**E. Listar Bancas** . Será mostrada a tela das Bancas do Discente, com as opções de Visualizar e Alterar, como mostrado abaixo:

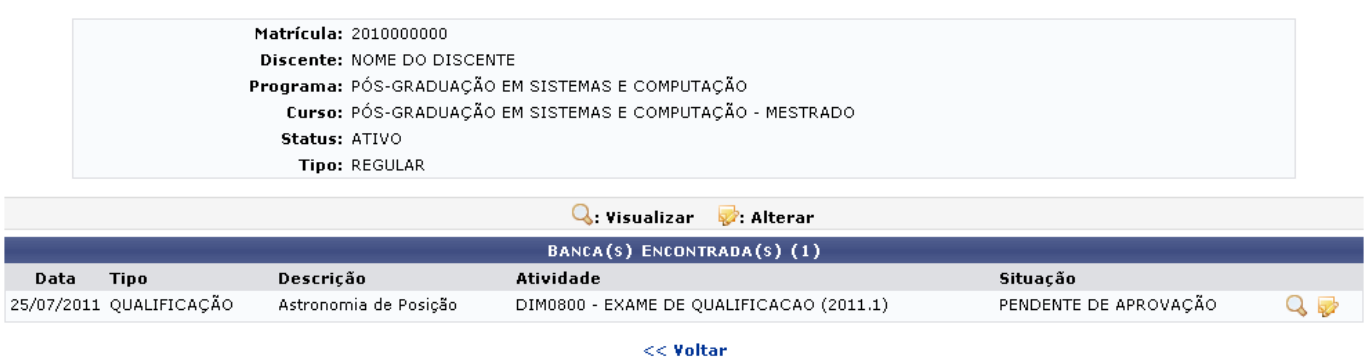

Clique no ícone Q para Visualizar a tela de Dados da defesa, já mostrada anteriormente neste manual.

Se desejar Alterar dados da Banca, clique em [.](https://docs.info.ufrn.br/lib/exe/detail.php?id=suporte%3Amanuais%3Asigaa%3Aportal_do_docente%3Aensino%3Aorientacoes_pos_graduacao%3Abancas%3Asolicitar_cadastro&media=suporte:manuais:sigaa:portal_do_docente:ensino:orientacoes_pos_graduacao:alterar.png) O sistema o direcionará à tela dos Dados da Banca, exibida previamente no manual, onde é possível realizar alterações nos dados já informados

Last update: 2016/10/11 09:46 is:sigaa:portal\_do\_docente:ensino:orientacoes\_pos\_graduacao:bancas:solicitar\_cadastro https://docs.info.ufrn.br/doku.php?id=suporte:manuais:sigaa:portal\_do\_docente:ensino:orientacoes\_pos\_graduacao:bancas:solicitar\_cadastro

anteriormente.

### **Bom Trabalho!**

#### **Manuais Relacionados**

- [Orientações de Atividades](https://docs.info.ufrn.br/doku.php?id=suporte:manuais:sigaa:portal_do_docente:ensino:orientacoes_de_atividades)
- [Analisar Solicitações de Matrícula em Pós-Graduação](https://docs.info.ufrn.br/doku.php?id=suporte:manuais:sigaa:portal_do_docente:ensino:orientacoes_pos_graduacao:analisar_solicitacoes_de_matricula)

[<< Voltar - Manuais do SIGAA](https://docs.info.ufrn.br/doku.php?id=suporte:manuais:sigaa:portal_do_docente:lista)

From: <https://docs.info.ufrn.br/>- Permanent link: **[https://docs.info.ufrn.br/doku.php?id=suporte:manuais:sigaa:portal\\_do\\_docente:ensino:orientacoes\\_pos\\_graduacao:bancas:solicitar\\_cadastro](https://docs.info.ufrn.br/doku.php?id=suporte:manuais:sigaa:portal_do_docente:ensino:orientacoes_pos_graduacao:bancas:solicitar_cadastro)** Last update: **2016/10/11 09:46**

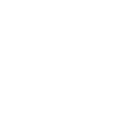